## **Step 5 – How to find Pictures online and download them**

- **You open your Browser. Typically the default search is Google, but some other Browsers don't have Google, like Edge and Internet Explorer.**
- **I recommend you go to google.com**
- **Next is a sample going to google.com.**
- **Here is a sample of going to google.com**
- **You then start to type in the Pictures you want to find. Next is a sample.**

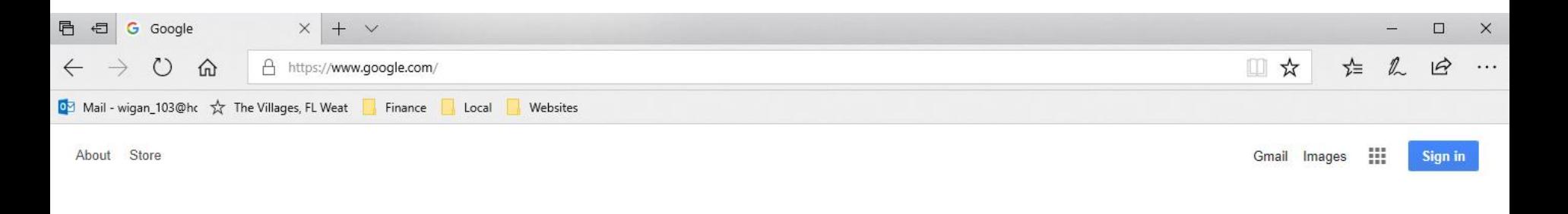

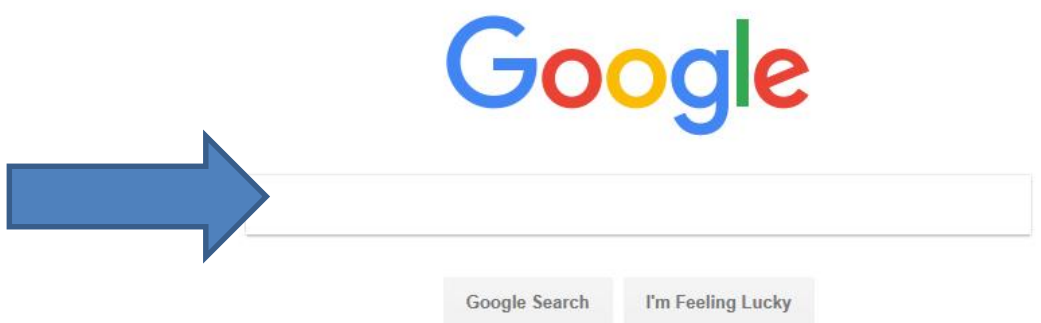

• **Here is a sample of starting to type in Christmas Photos and you see a list. You can click on one of them or just click on Enter Key. Next is what happens.**

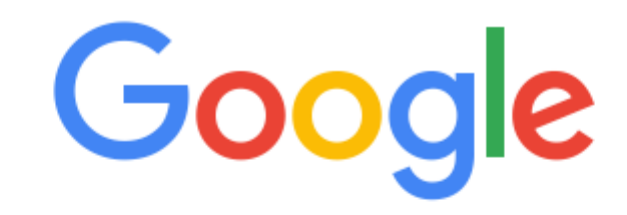

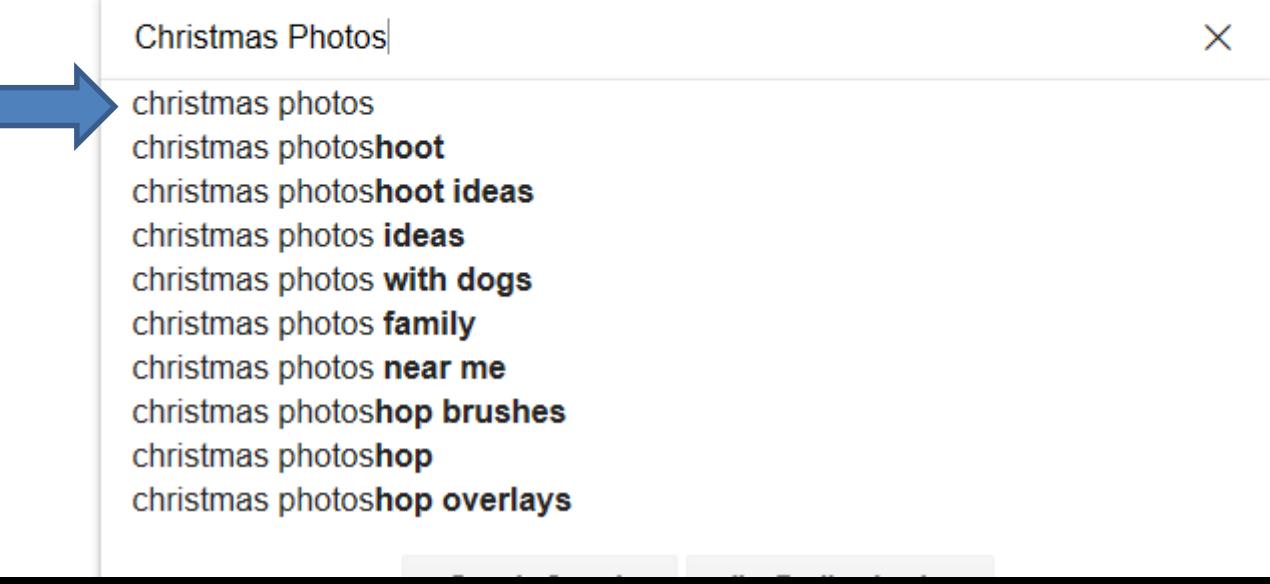

• **You then see some Images. I recommend you click on Images next to All and next is what happens.**

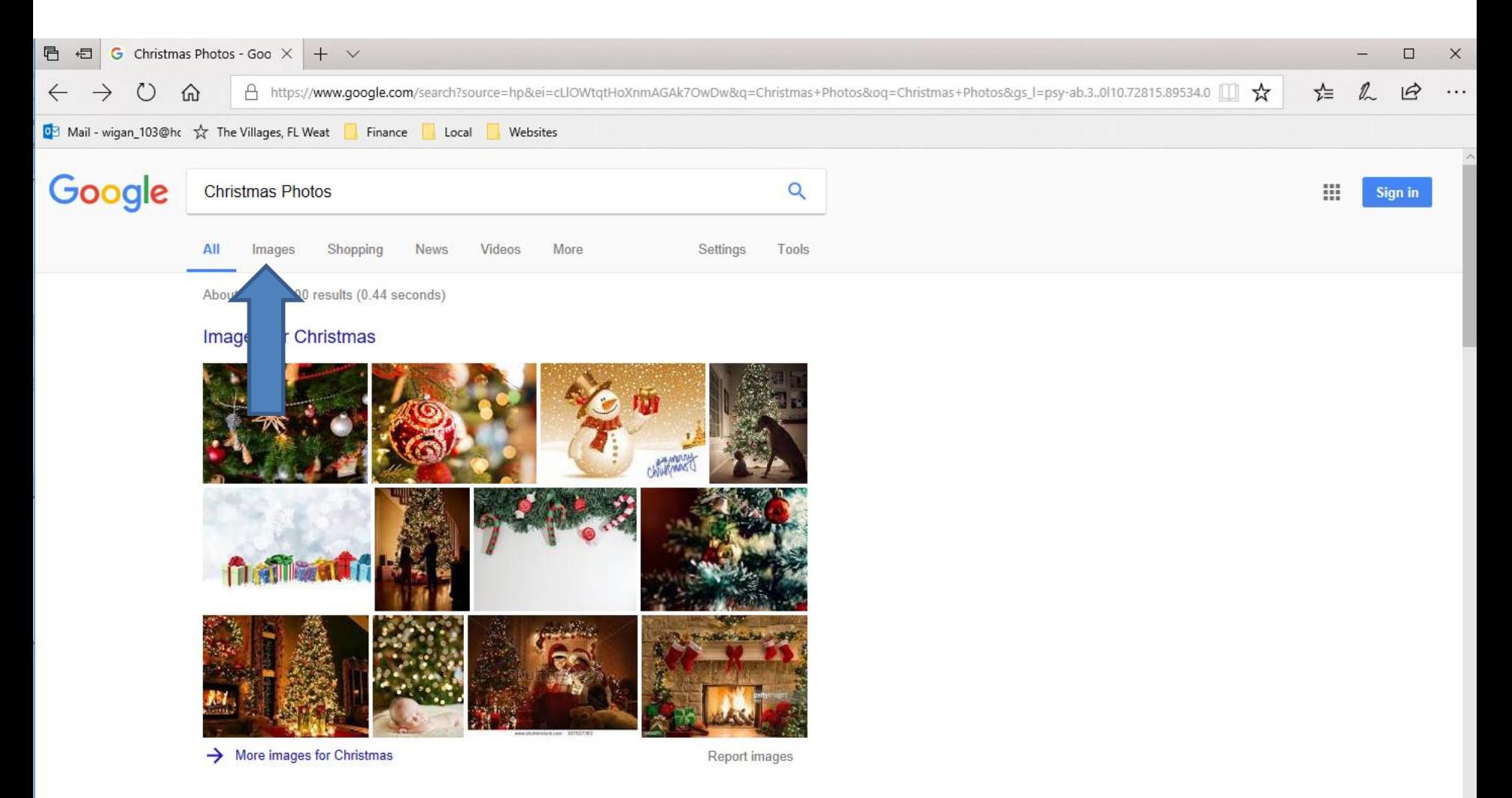

## • **You then see a list of Images. You find one you want to download and then right click on it. Next is a sample with one I liked.**

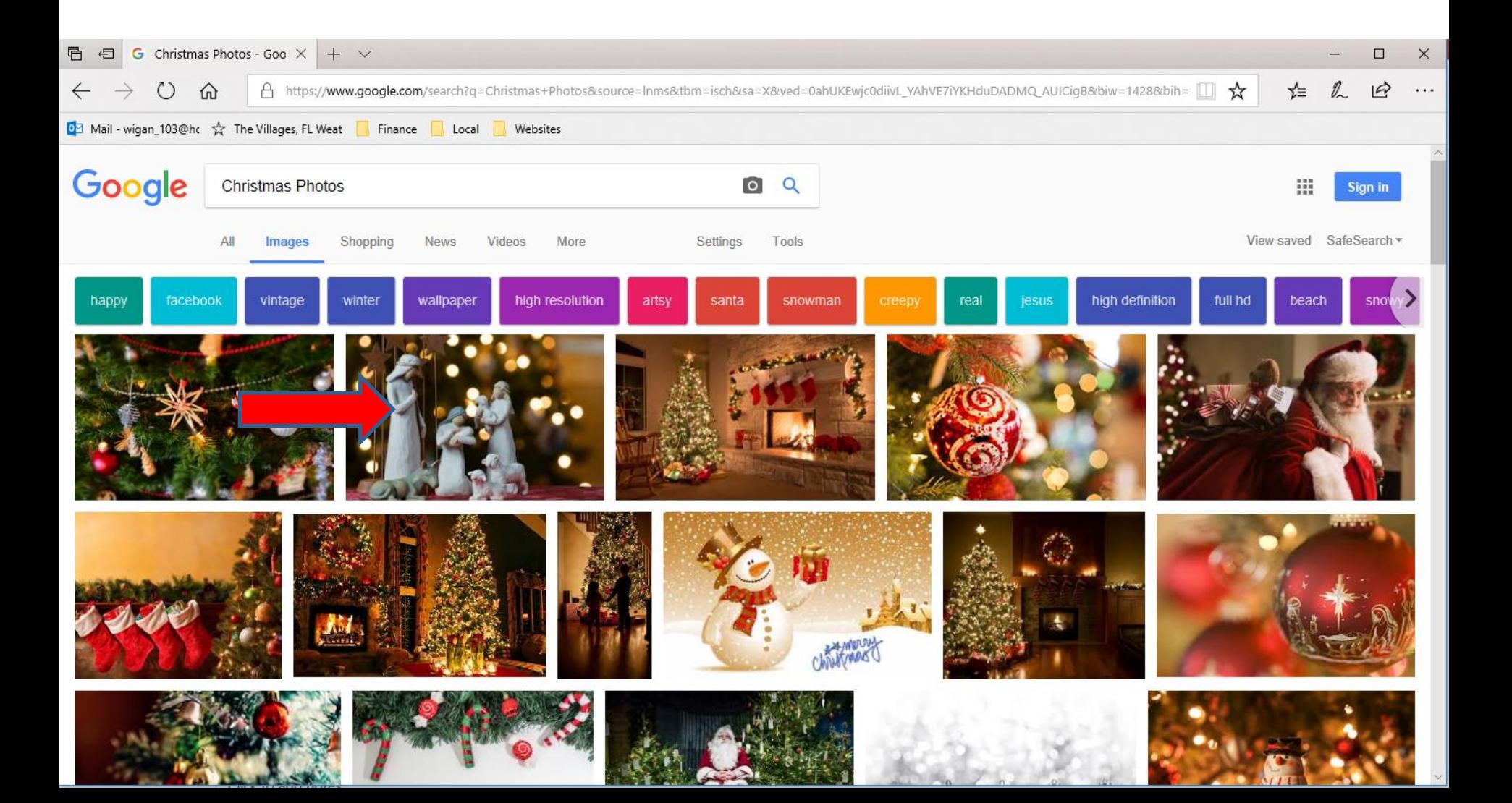

• **When you right click on one, you see a list and the click on Save picture as and next is what happens.**

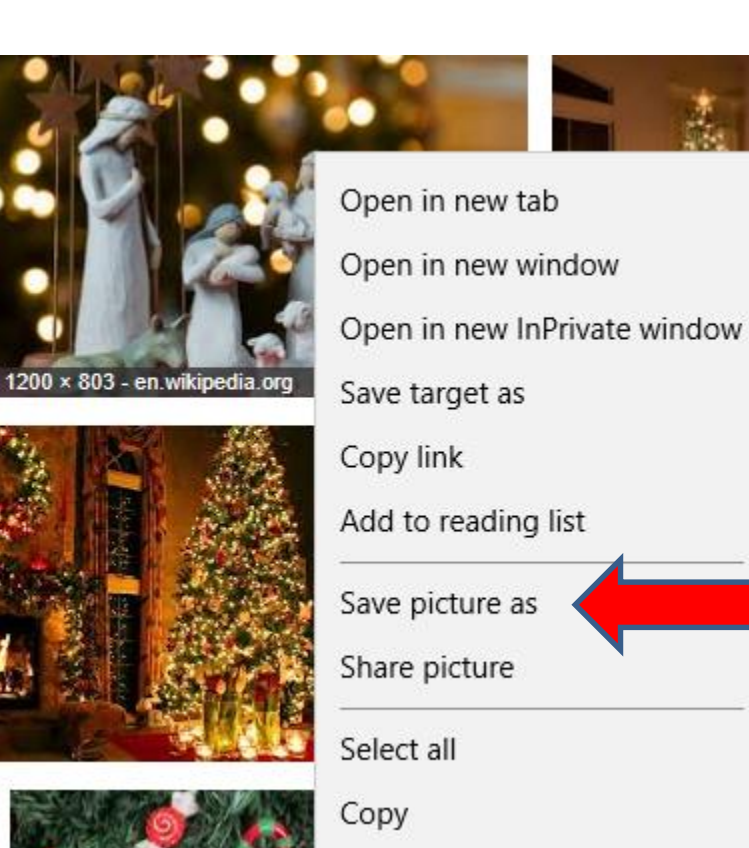

## • **New window opens, like File Explorer and find the folder you want and you can change the File name. Next is sample.**

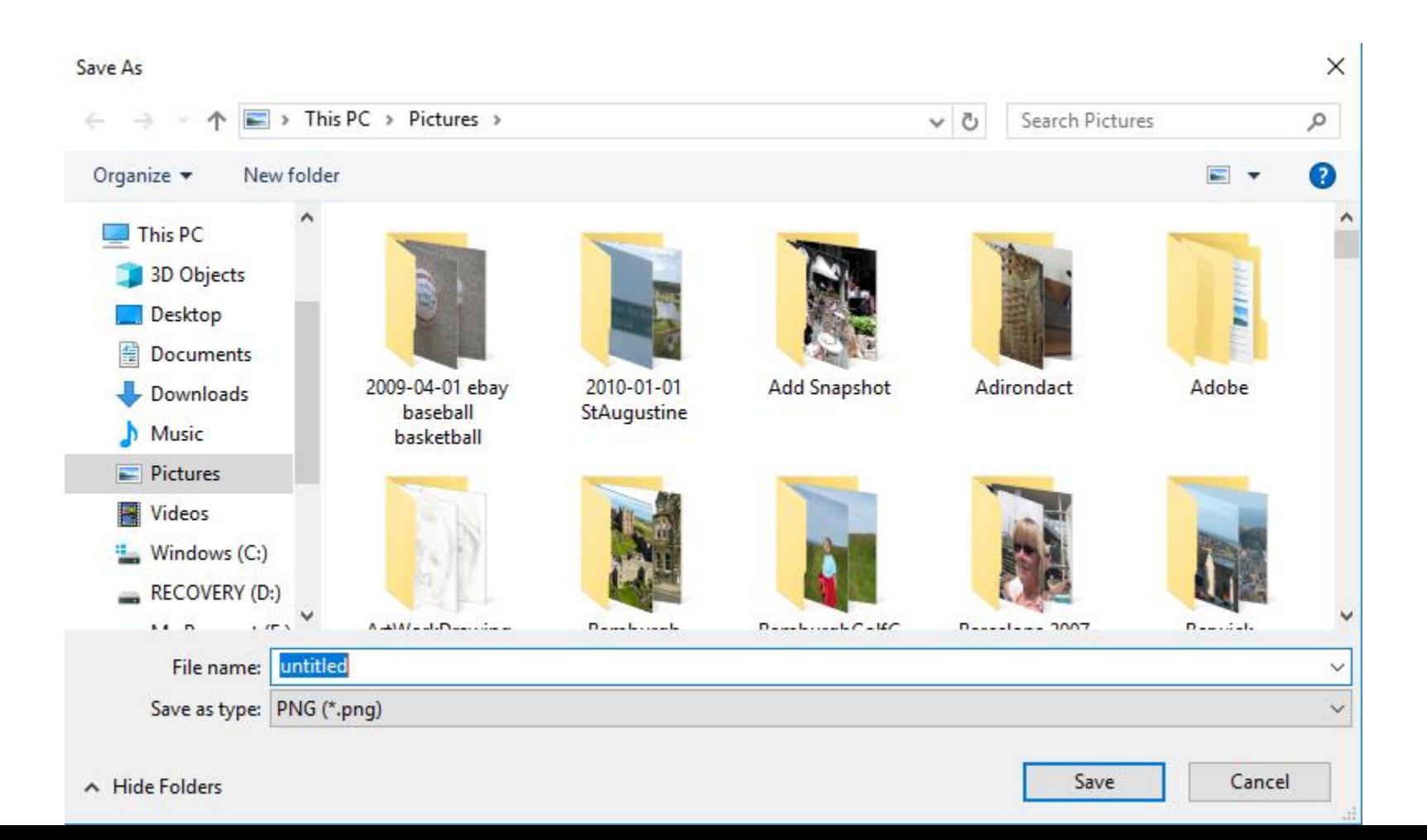

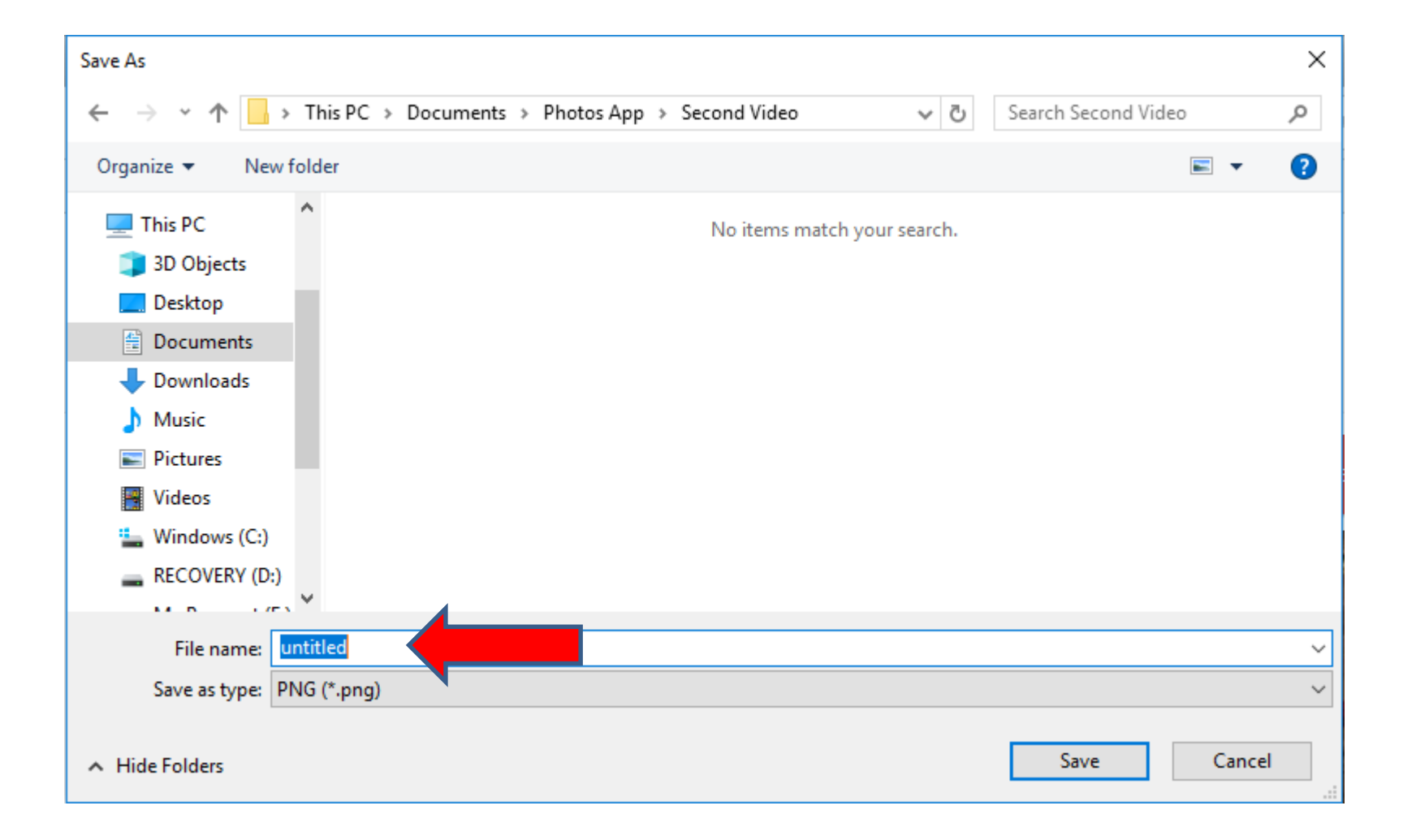

## • **Here is a sample of finding a Folder under Photos App, like Second Video. I decided to type in Christmas. Once complete, you click on Save and next is what happens.**

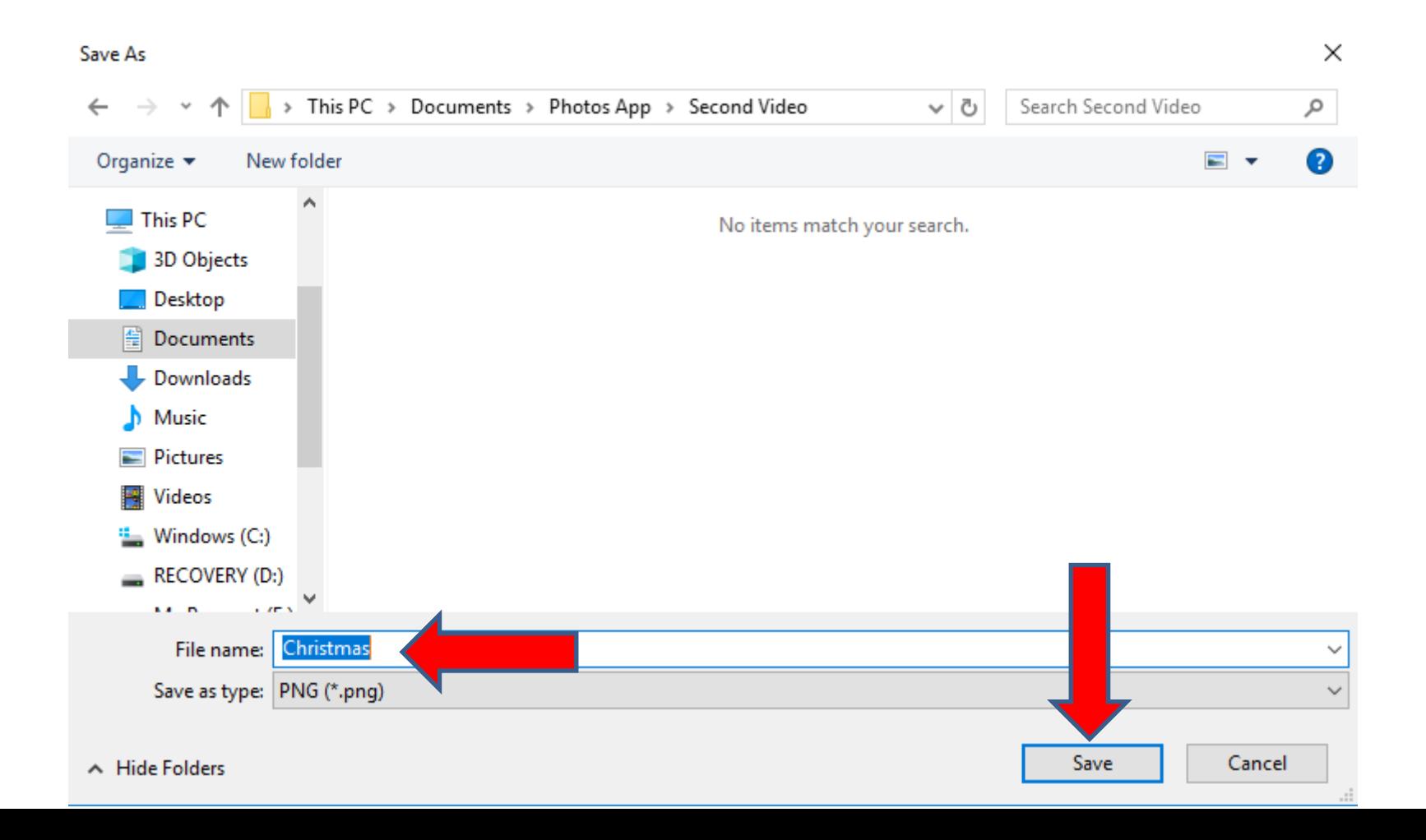

• **Window closes and then you can go to File Explorer as I showed in Step 2 and go to the folder and you see it. You follow the same process to save another picture. It will take a while to save a lot of them. Next is a sample of saving 6 of them.**

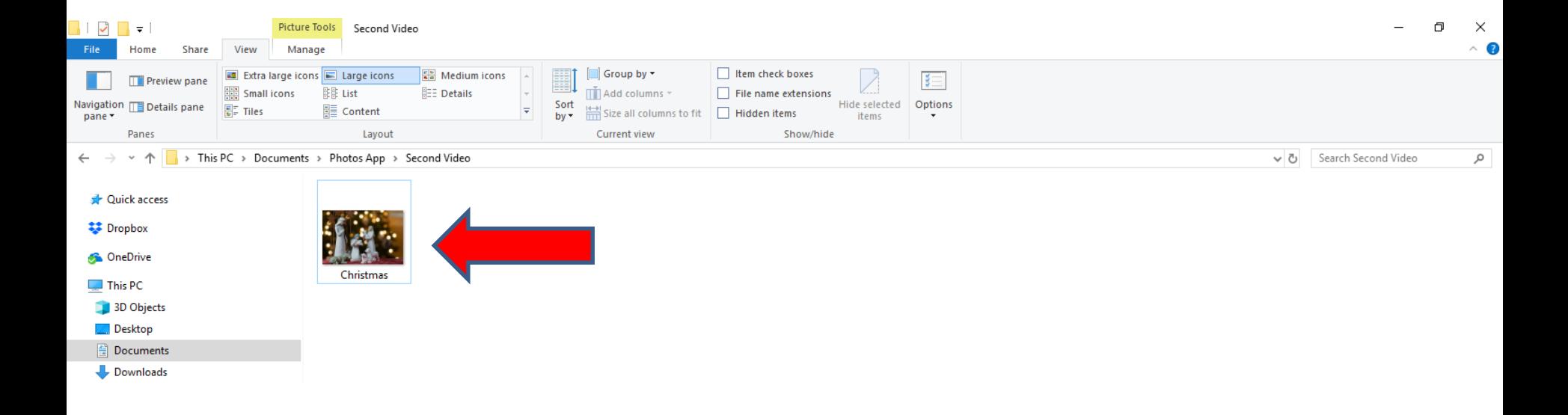

• **Here is a sample of saving 6 of them. You can do another search for different Pictures and follow the same process. Next is a sample of search for Venice. Note - I already have Venice Pictures on my computer, so I don't need to download them.**

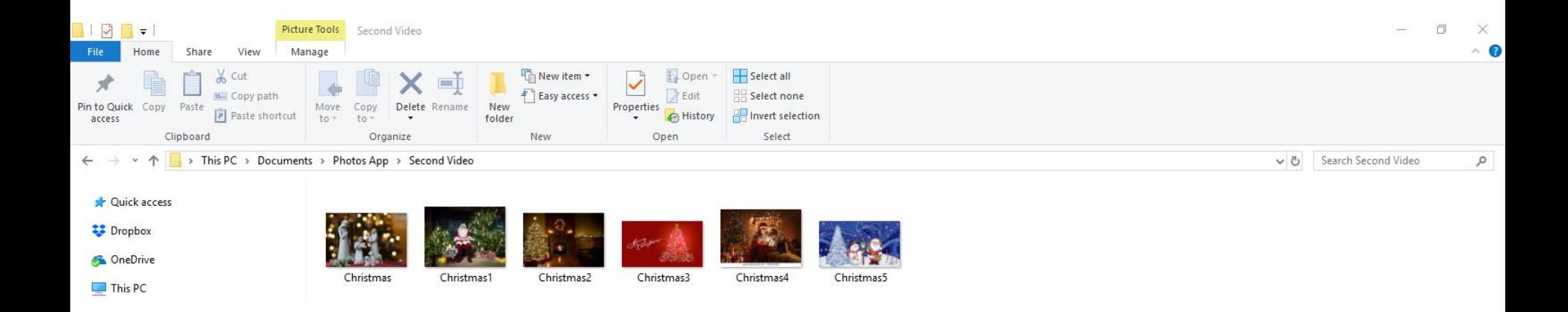

- **Here is a sample of search for Venice.**
- **This is the End of Step 5.**

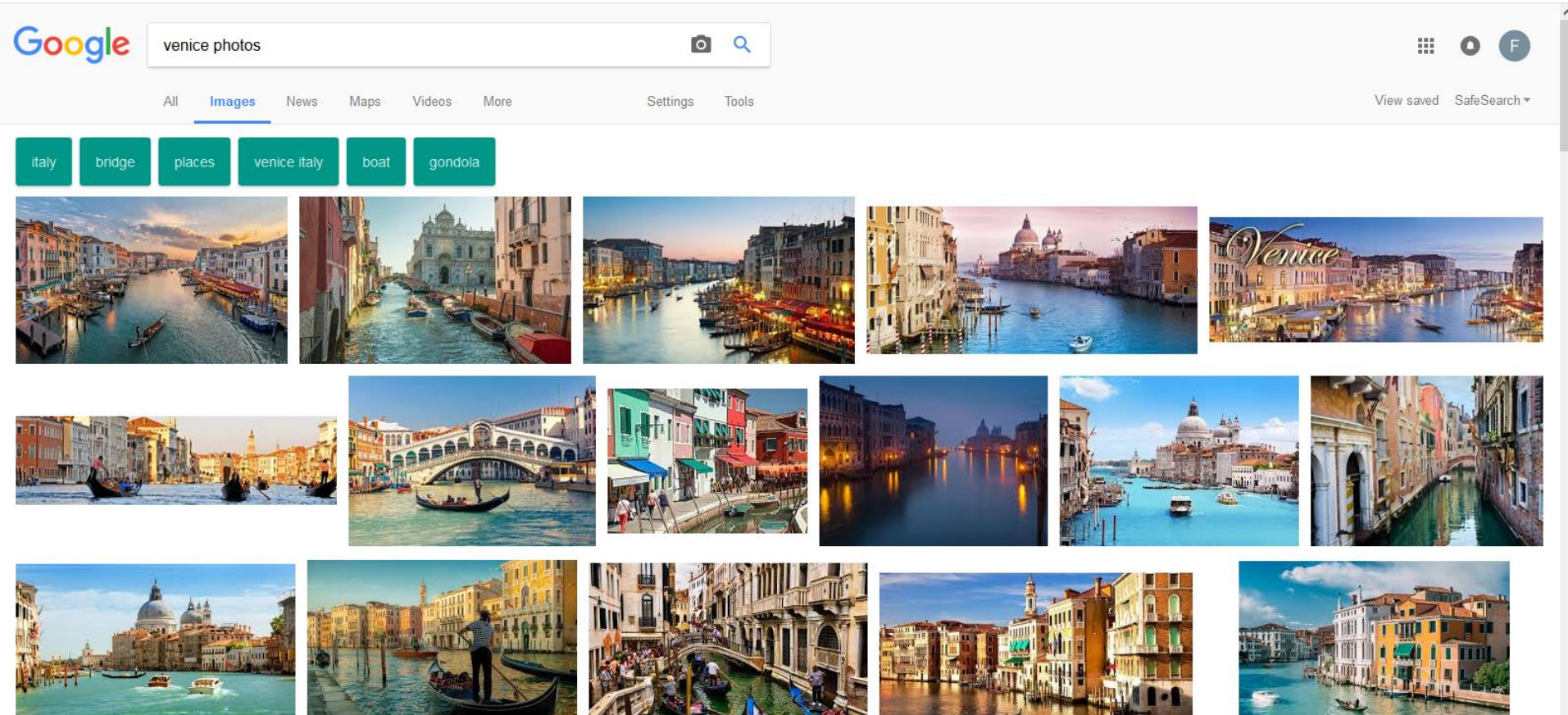